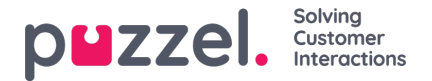

## **Legger til nye kunder**

Kunder kan legges til en om gangen, eller via massimport, og også når en ny kunde legger til en henvendelse første gang. Velg Kunder i topp menyen og velg Aktive og listen med alle aktive kunder vil vises.

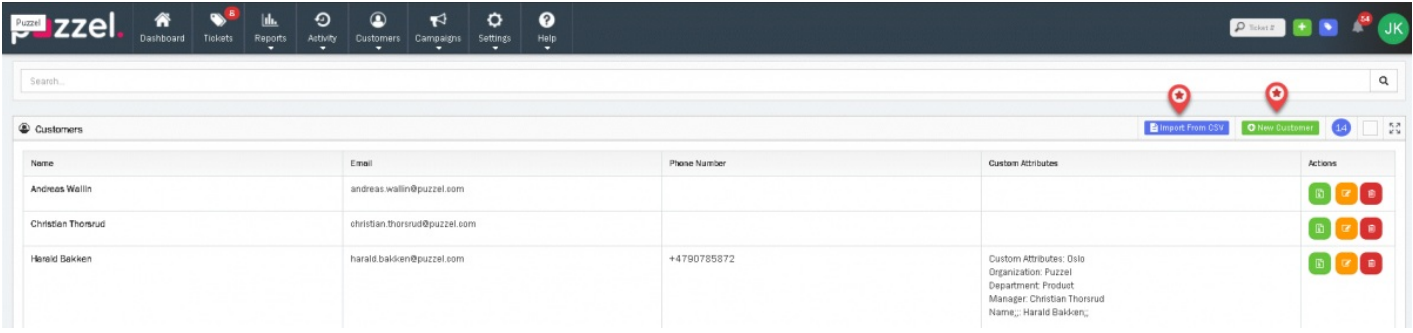

## **Legger til kunder en om gangen**

Klikk på Ny Kontakt valget vist i figuren for å åpne vinduet der du kan legge til kundedetaljer og trykk på Lagre. I tillegg til de åpenbare valgene, kan du også legge til kundeattributter som organisasjon, rolle, avdelinge osv.

For å legge til flere attributter, klikk på **ikonet**.

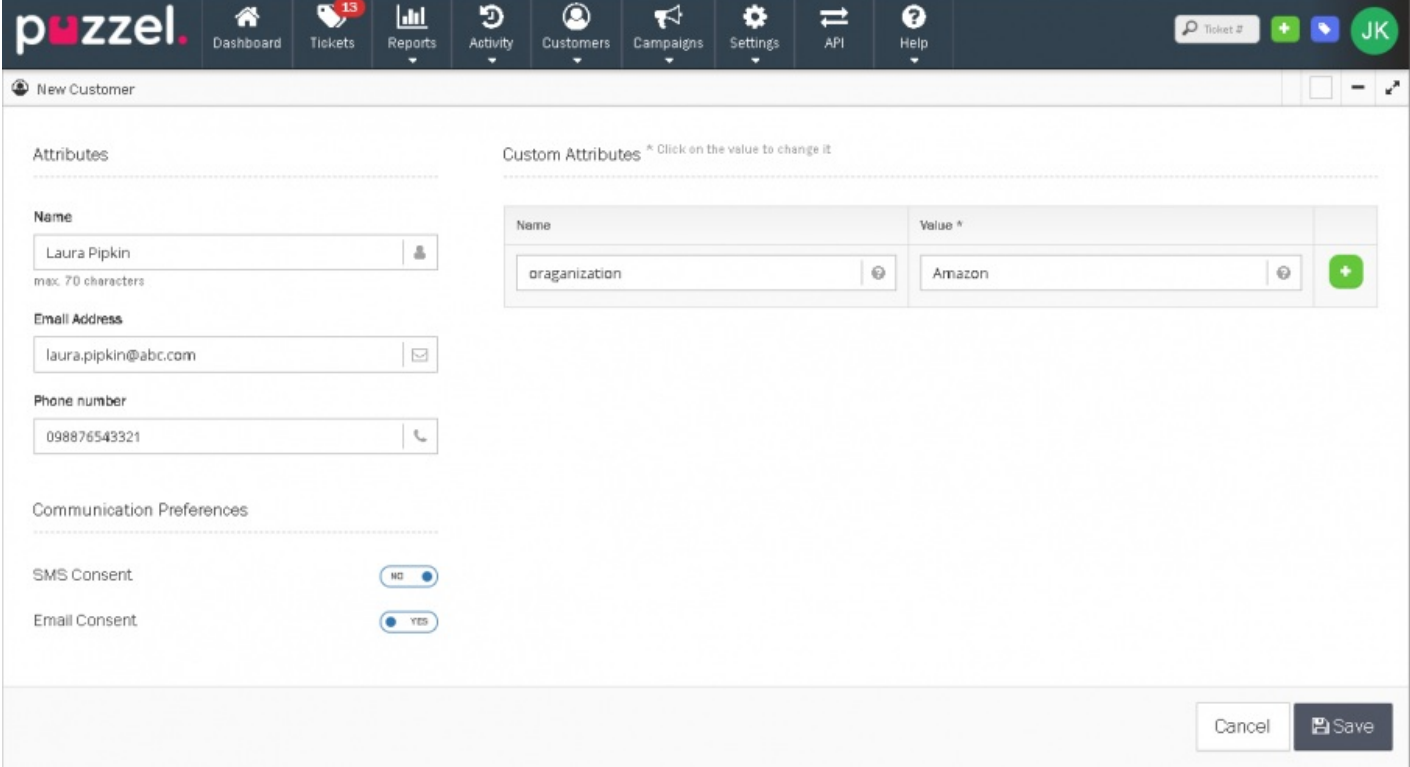

## **Masseimport av kunder**

For å importere mange kundedetaljer, lagres disse først i et CSV format. Deretter klikker man på Import fra CSV knappe som vist på bildet. Velg CSV filen fra din lagrede lokasjon og klikk på Importer.

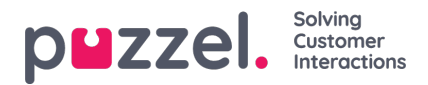

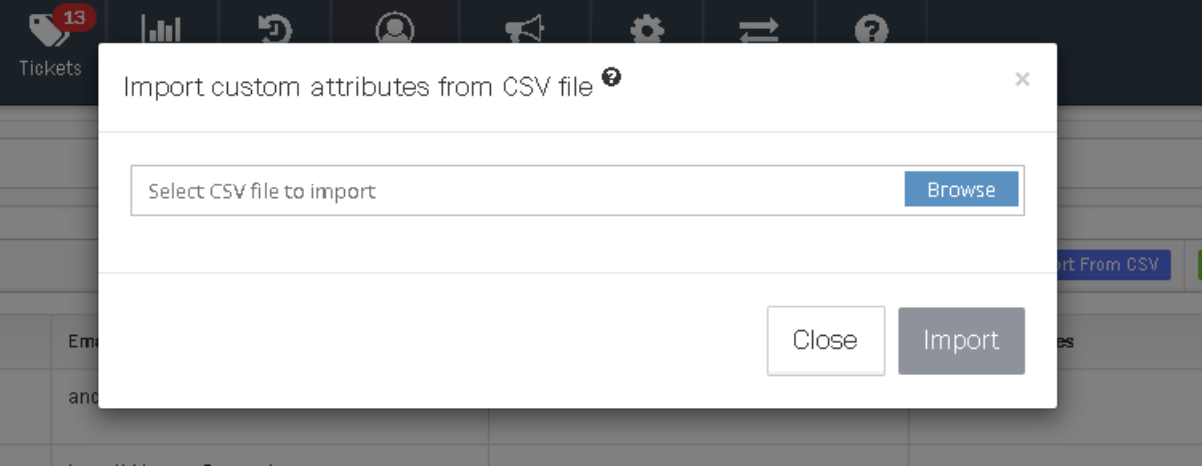

Etter at brukerne er lagt til, kan du deretter tilordne dem til ett eller flere lag og definere rollene i hvert av lagene.

## **Automatisk lagring av kunde når de sender en henvendelse første gang**

Hvis en sak blir opprettet vil programmet sjekke om denne tilhører en eksisterende kunde – ved bruker av epostadresse/mobilnummer som unik identifikator. Hvis ingen kunde eksisterer med disse identifikatorene vil en ny kunde automatisk bli opprettet. Åpne saken for å se detaljene og se etter knappen med initialene hans/hennes nederst til høyre som vist under.

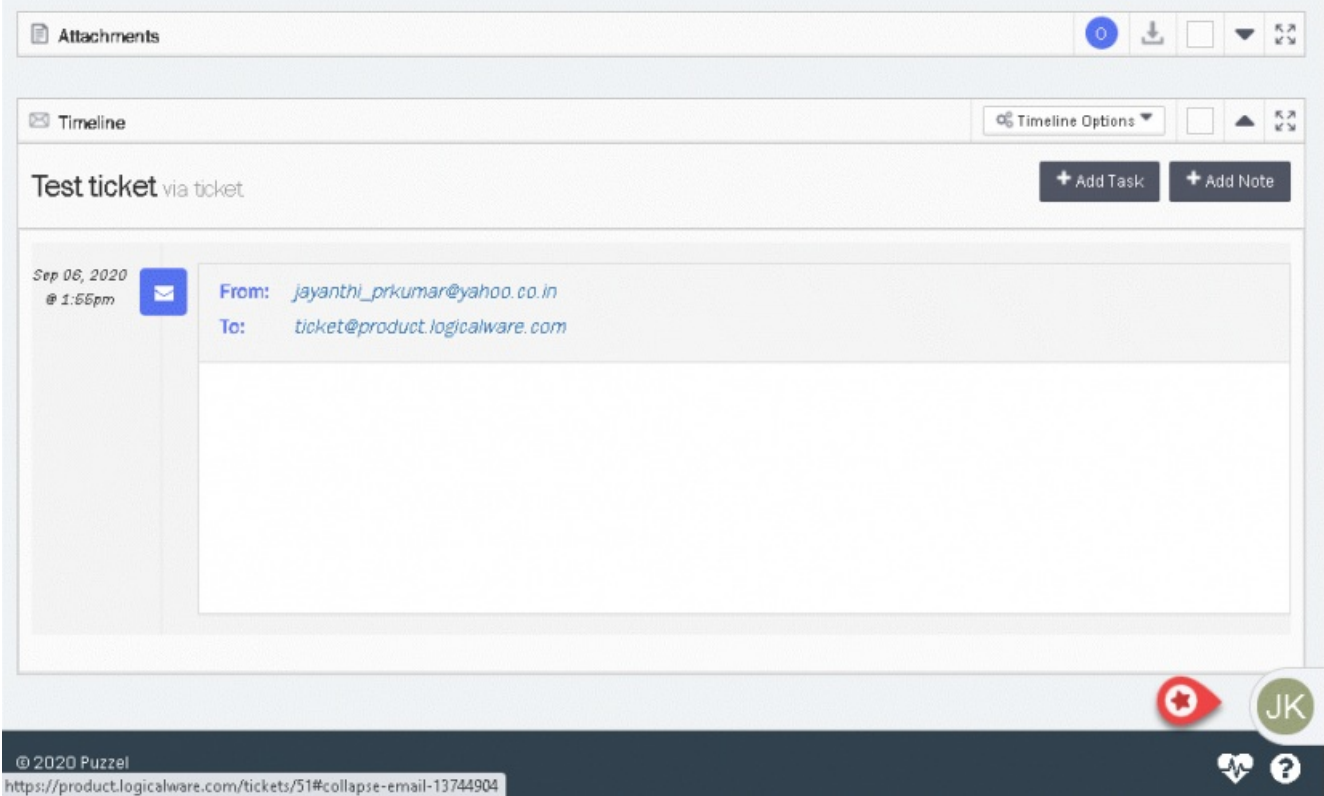

Widget åpnes ved å klikke for å se kundedetaljene. Ved å klikke på navn, vil du bli tatt til kundedetaljer siden der de grunnleggende detaljene fra saken allerede er lagt inn. Du vil ha mulighet til å legge til eller endre detaljene etter behov.

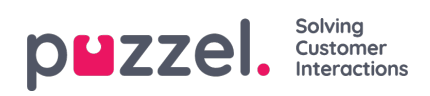

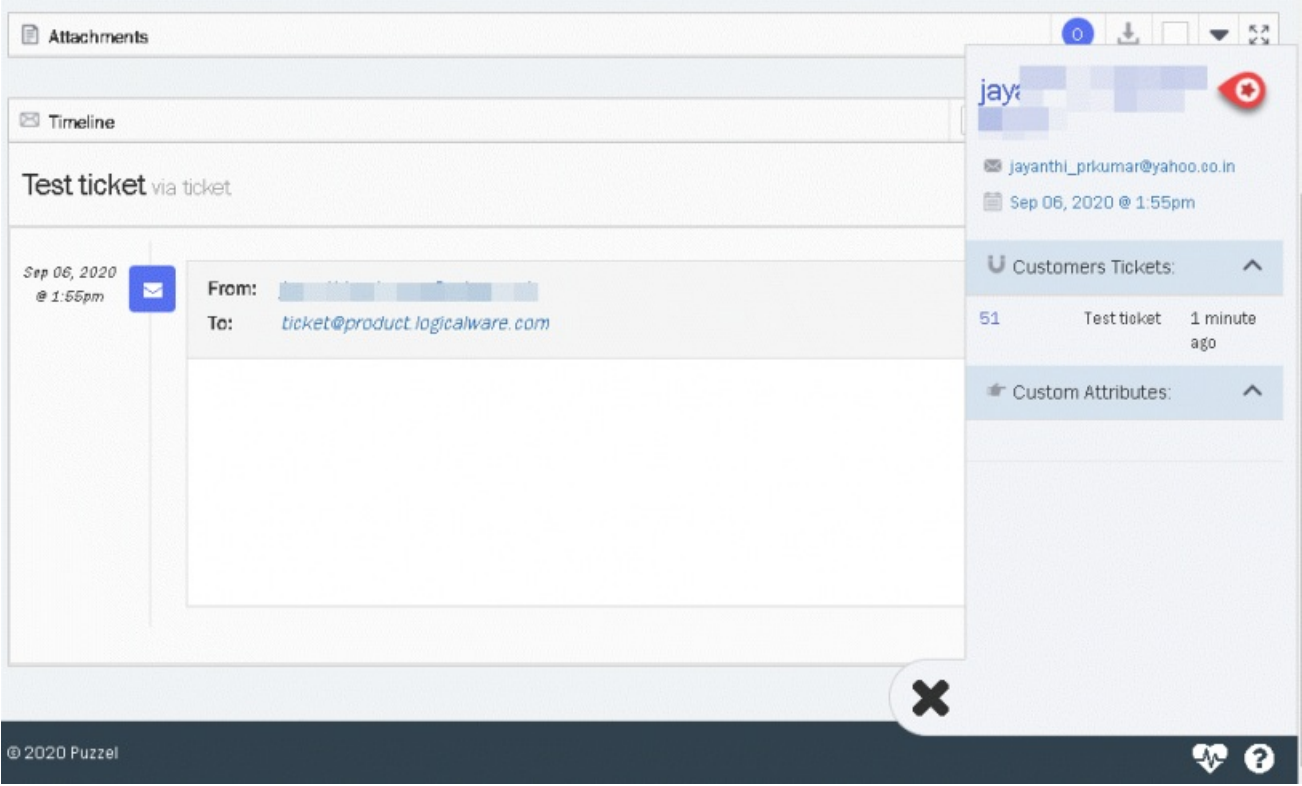